## **T-Play – Guidance to Managers on how to enter Sickness Absence**

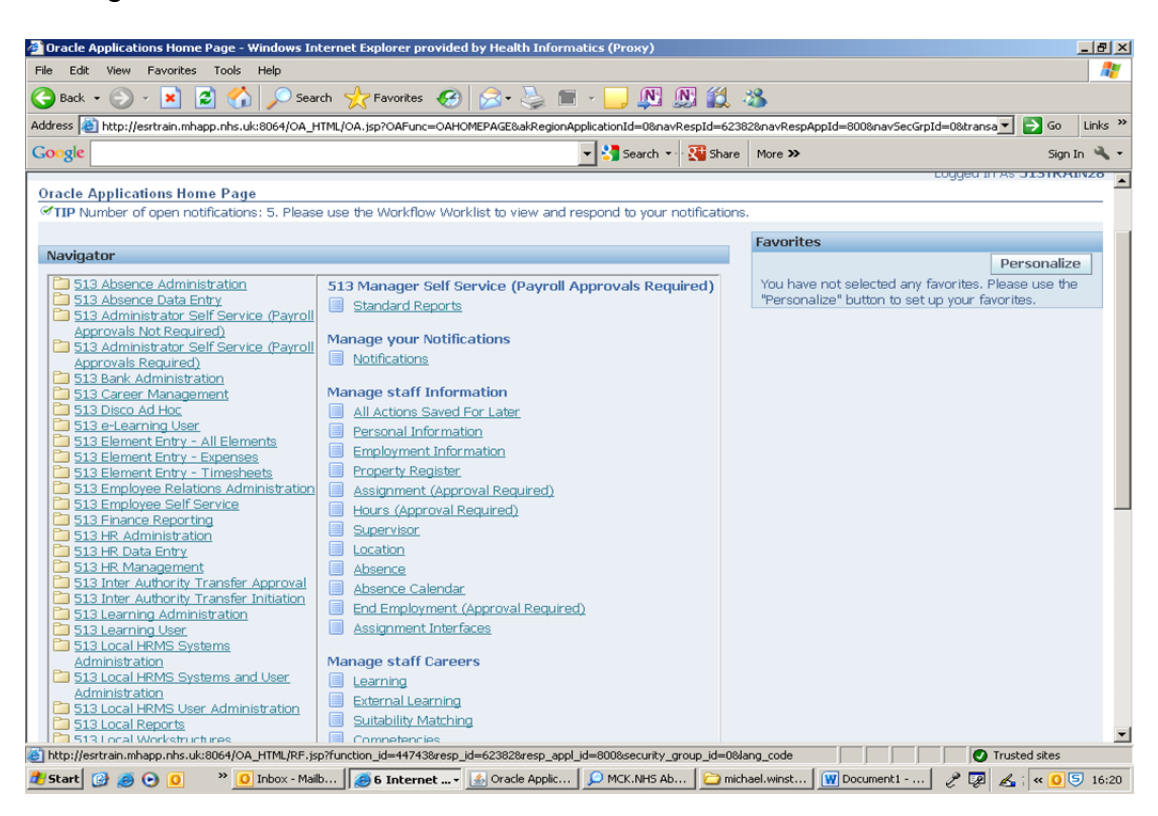

Manager View of Self-Service Menu

Select 'Absence' from the 'Manage Staff Information' menu. This will take you to your staff list

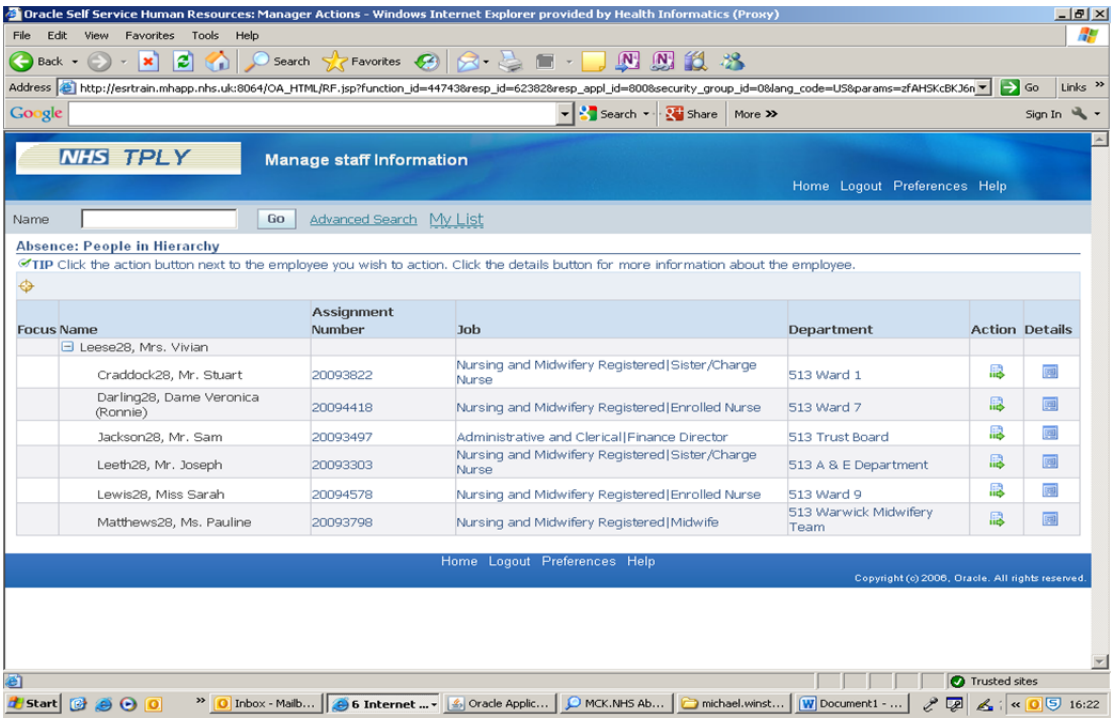

Select the 'Action' button next to the employee you need to record sickness for. This takes you into the 'Absence Summary' screen:

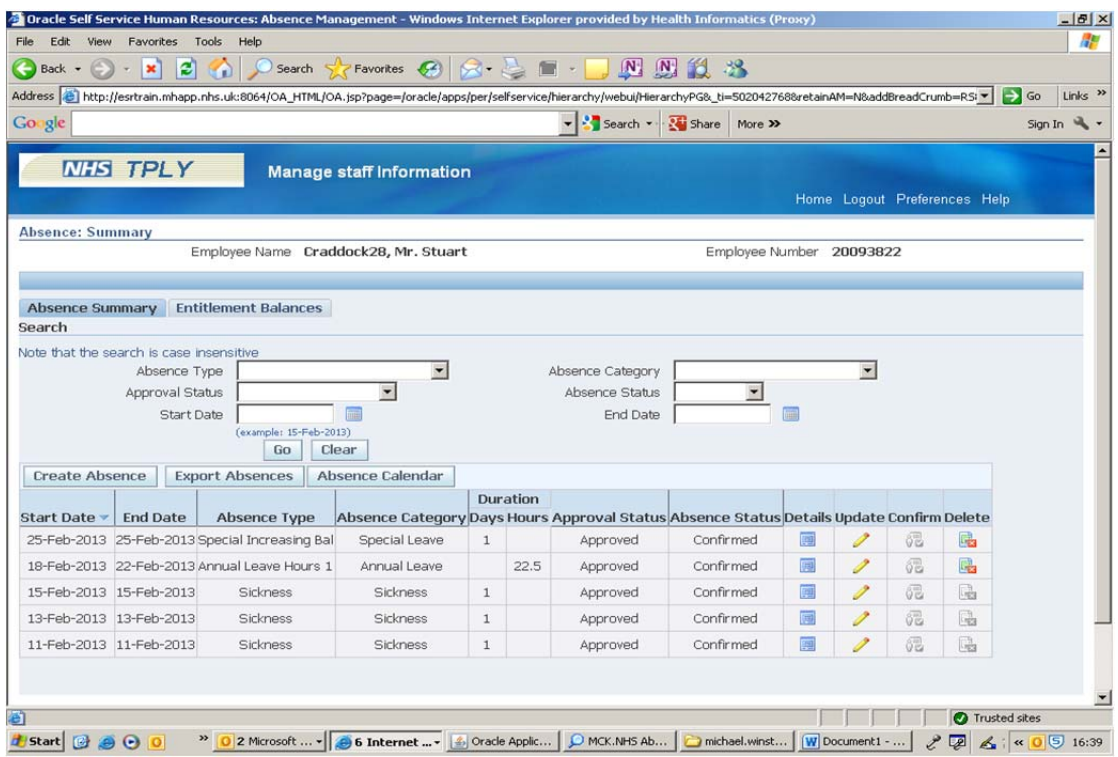

Then select 'Create Absence' which takes you into the 'Absence Entry' screen. Then click into 'Absence Type' and select 'Sickness'

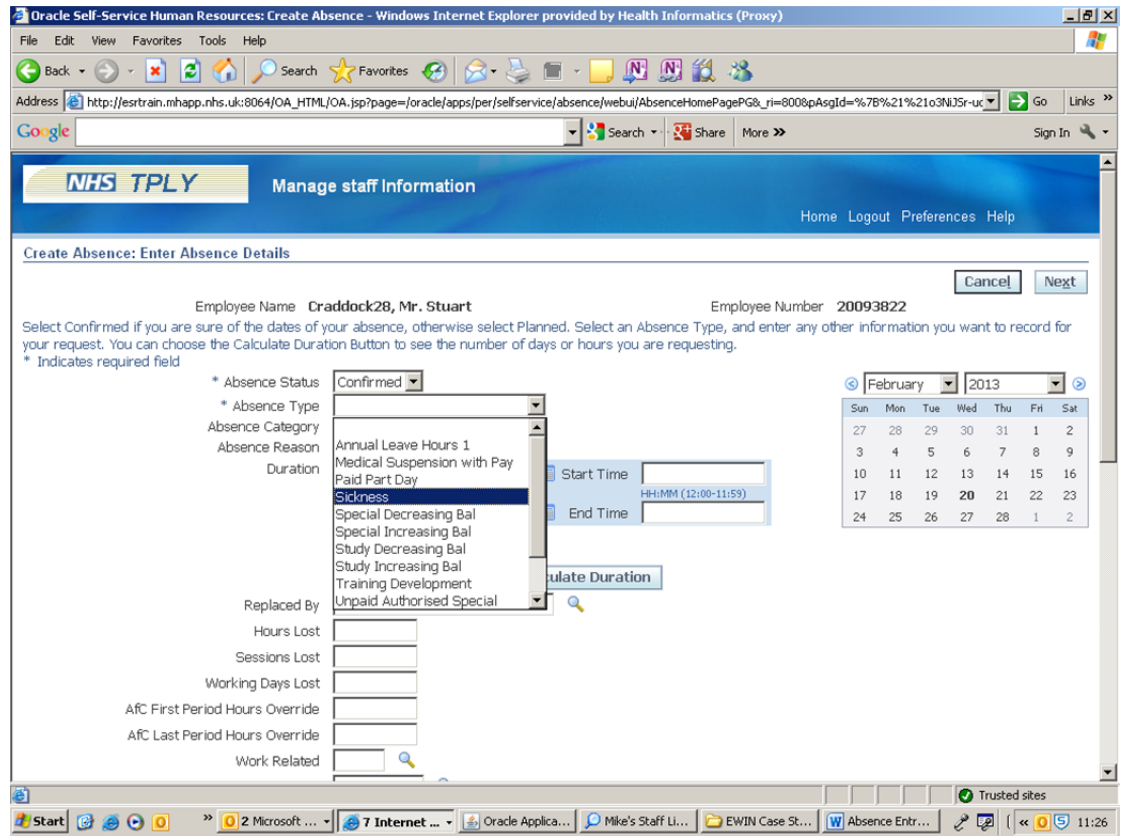

Then enter the Level 1 reason for absence. This can be done by clicking on the torch. When the pop-up box displays click on the 'Go' button. Choose the reason by clicking the 'Quick Select' option

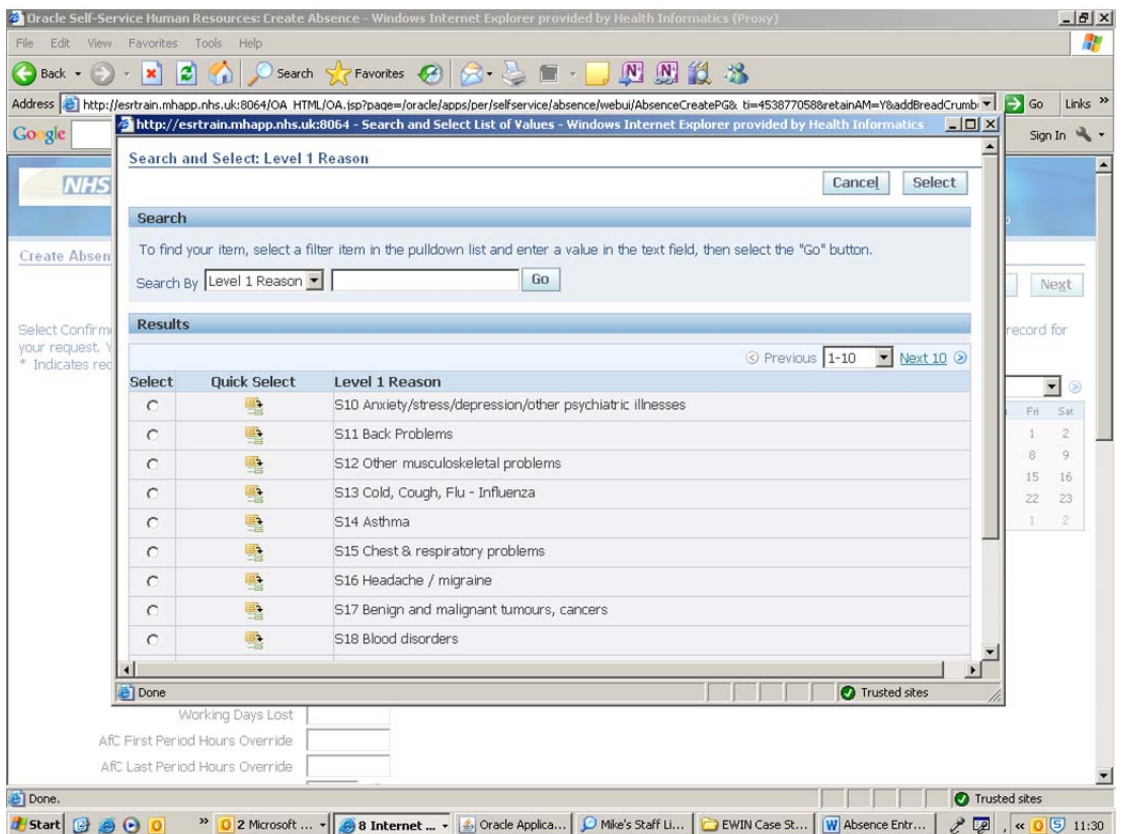

Once this has been completed you can then input the Level 2 reason for absence by following the same process.

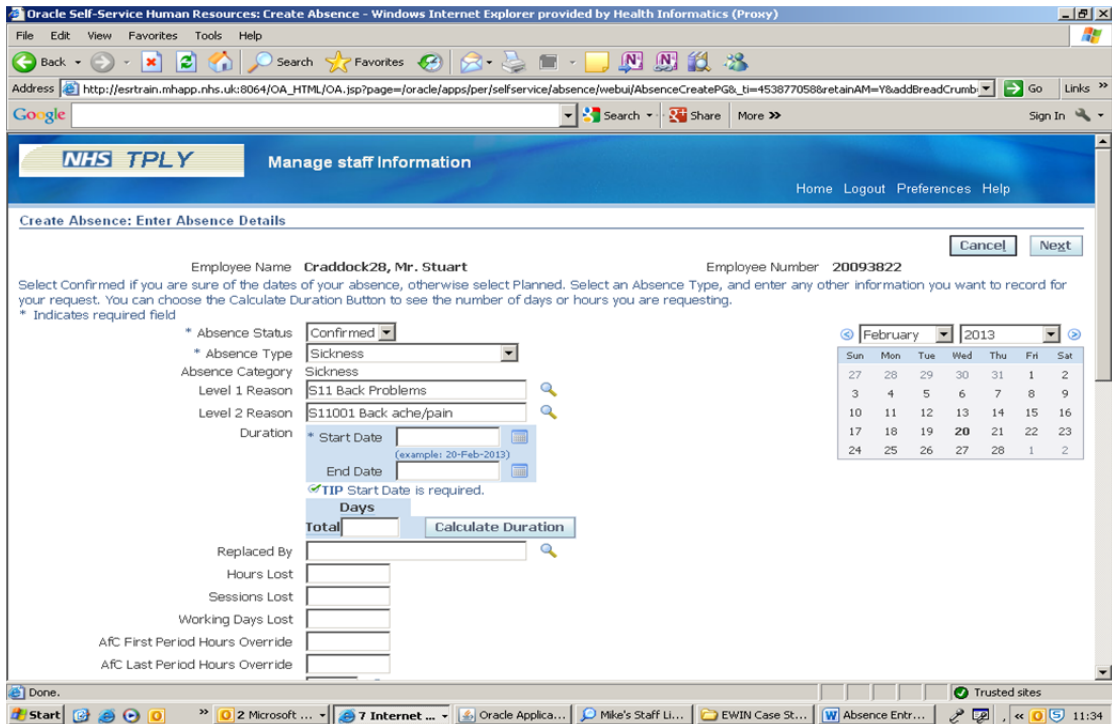

Then enter the start date for sickness absence

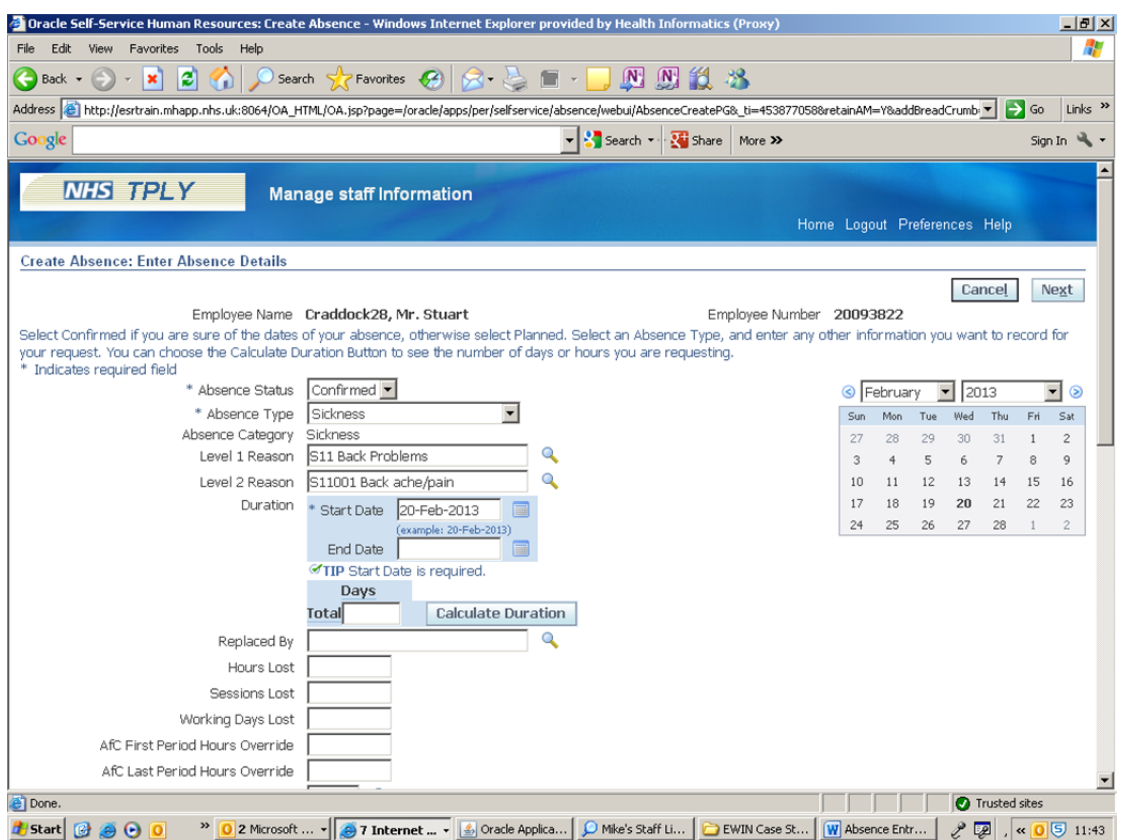

The sickness can be left open as you will not know when the employee is going to return to work. The absence can then be submitted by clicking the next button

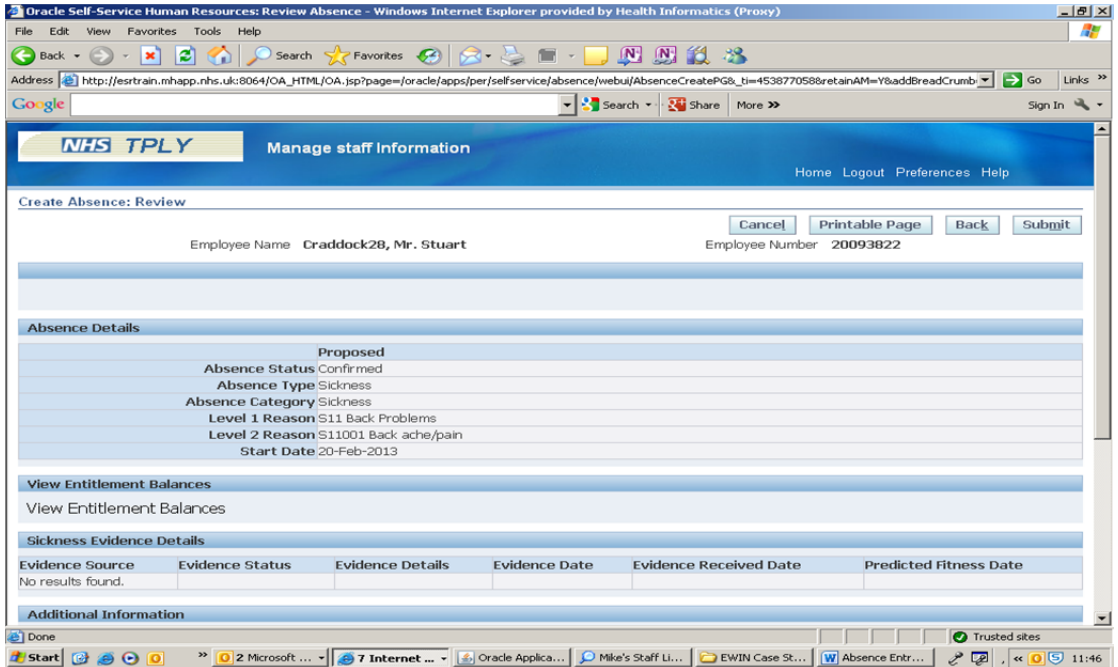

The absence can be checked for accuracy before being submitted. Once the 'Submit' button has been clicked the user is taken back to the 'Absence Summary' Screen where the latest absence is displayed with the update and 'Delete' icon enabled

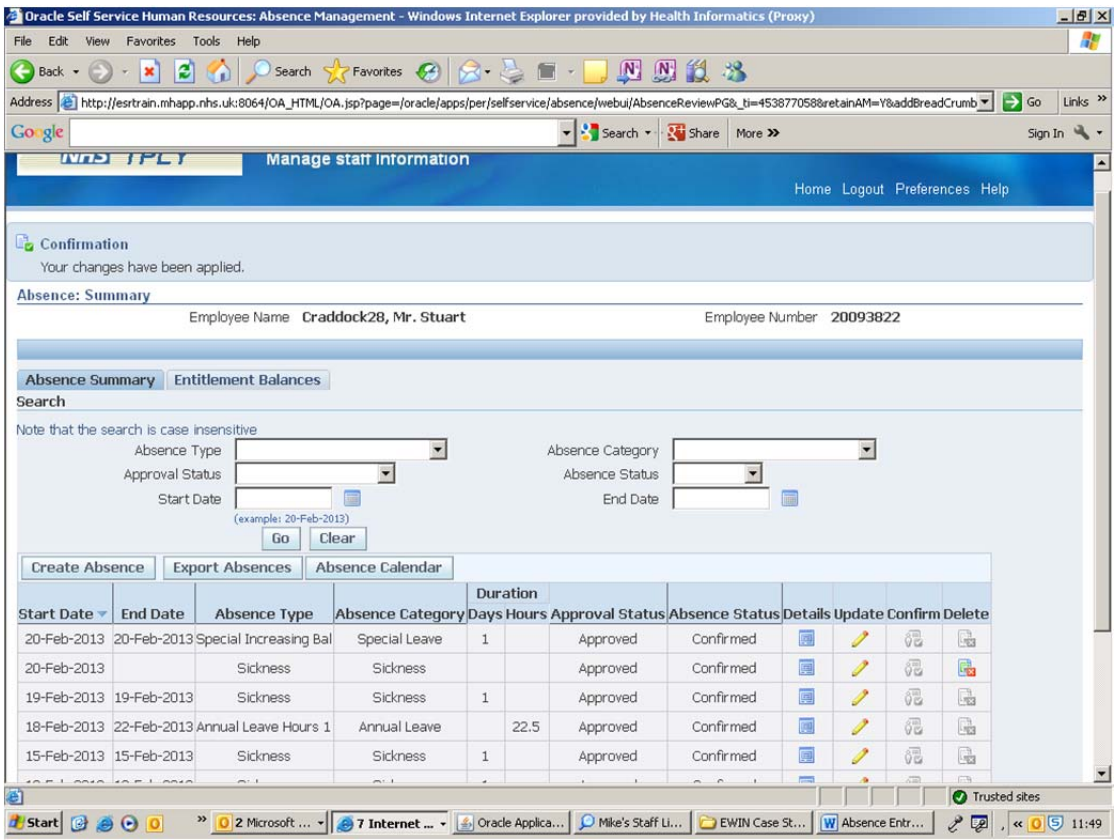

When the employee returns to work the absence can then be end dated. Click on the 'Update' Icon (yellow pencil). This takes the user back to the 'Absence Entry' screen. Then enter the last day of sickness and press the 'Calculate Duration' button. This works out the number of days sick

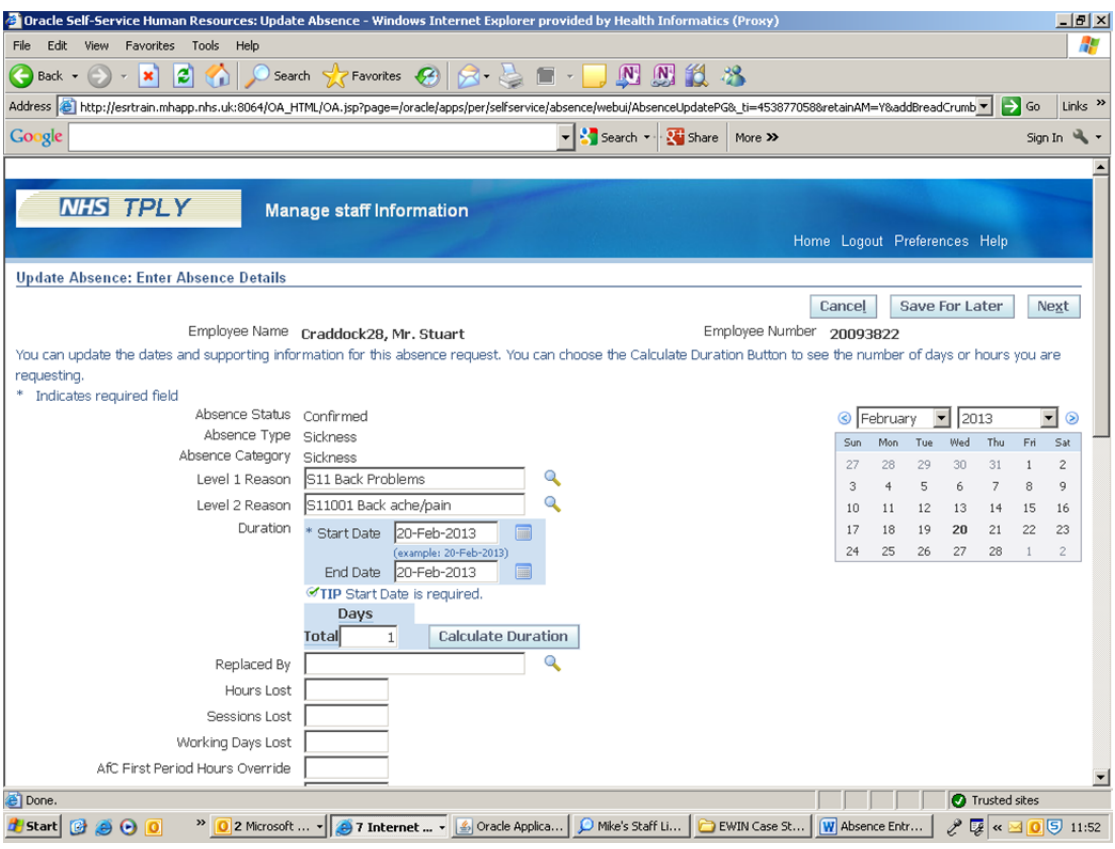

The date of the return to work discussion can also be entered into ESR

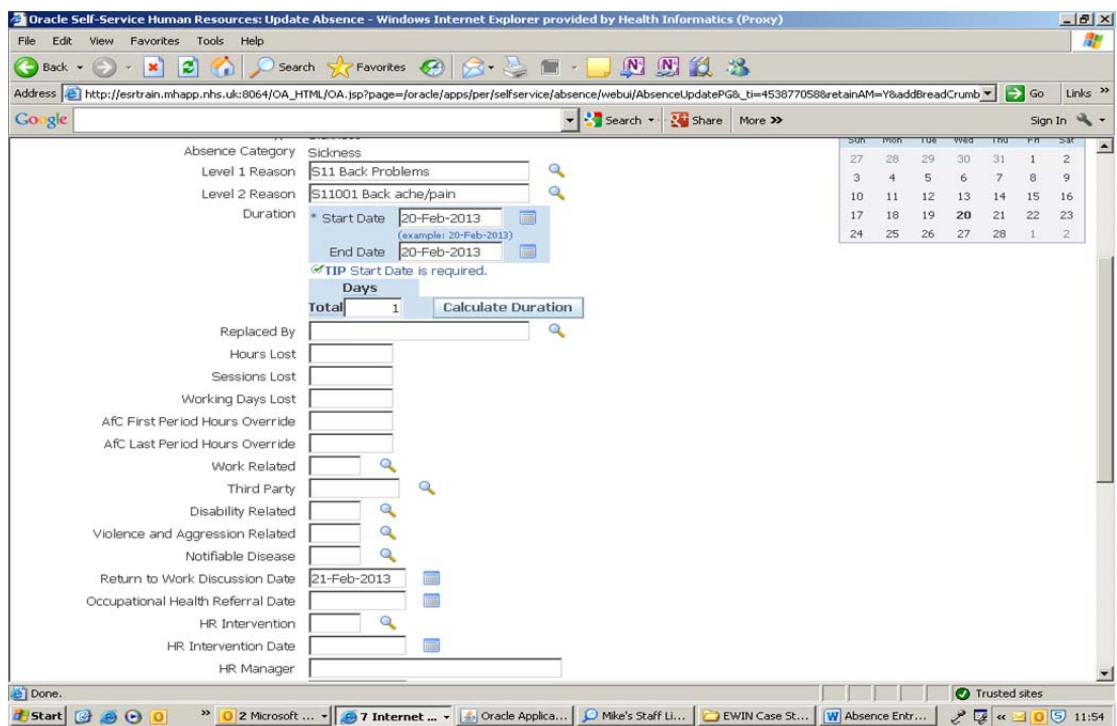

This information then needs to be re-submitted to ensure that the sickness is closed. Click next and this takes the user to the 'Absence Summary' screen

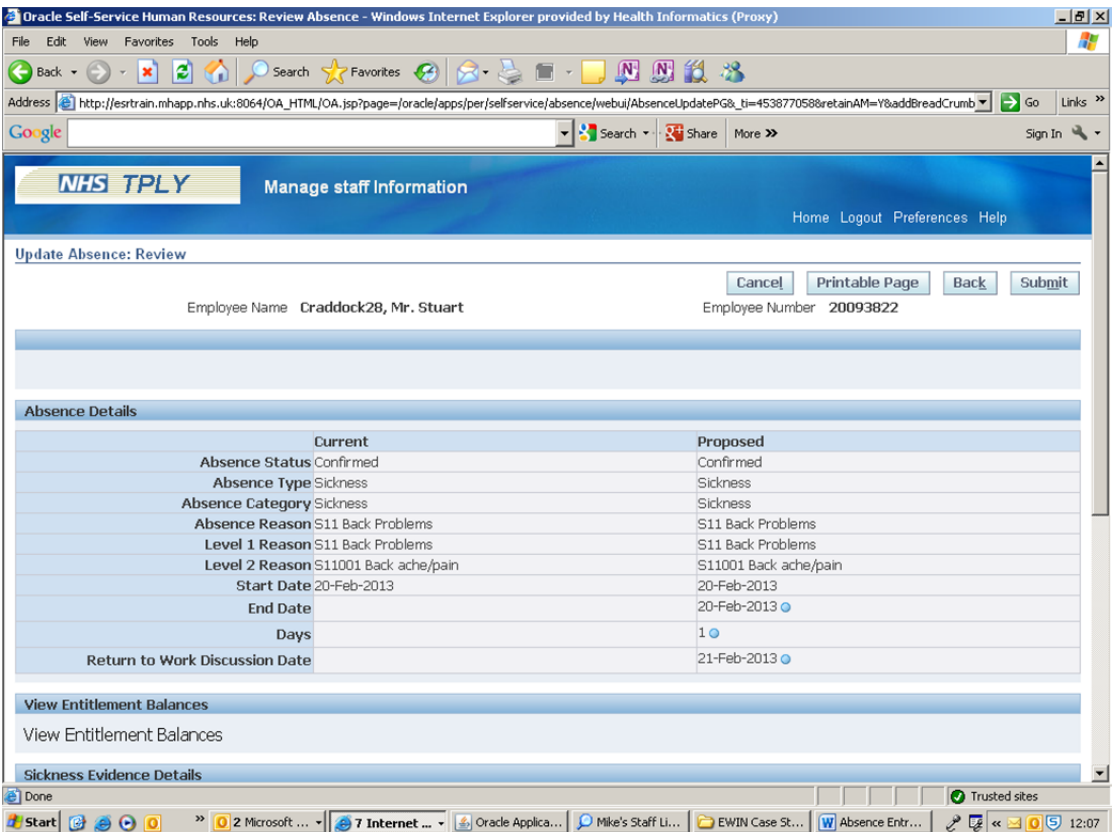

Click on submit and this takes you back to the absence summary screen. The delete icon is no longer enabled so a self-service user cannot delete historical absences. Only a user with absence admin URP can do this:

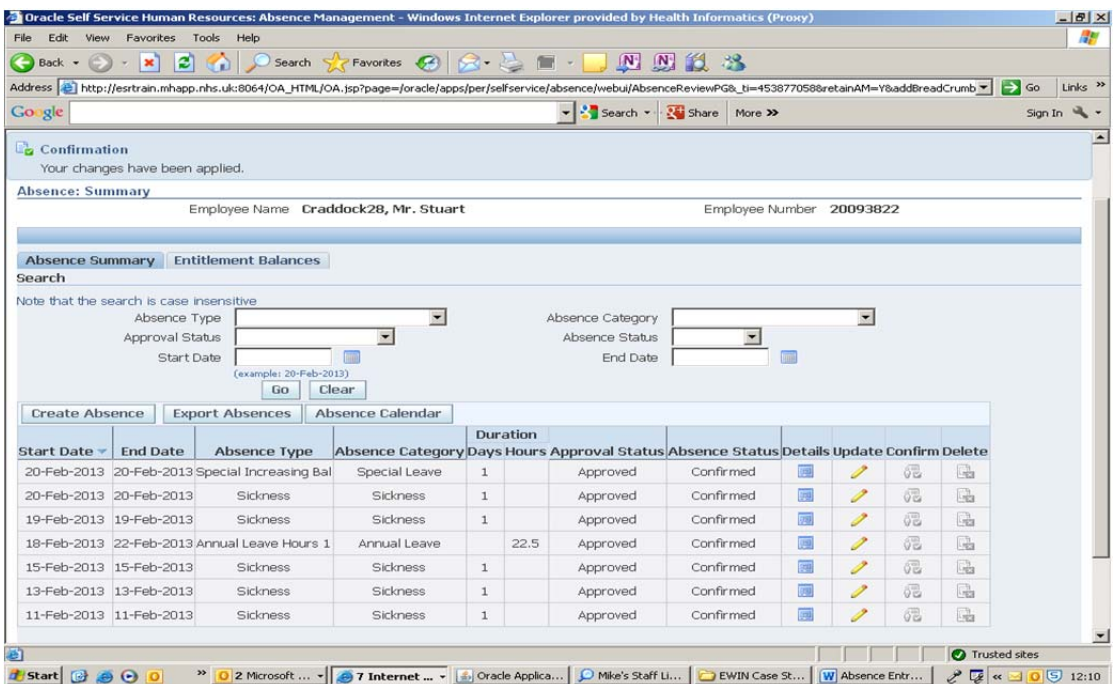

The user can also see the absence Calendar for the Individual which will assist with the Return to Work Interview and determining how many episodes of sickness the employee has had in the last 12 months:

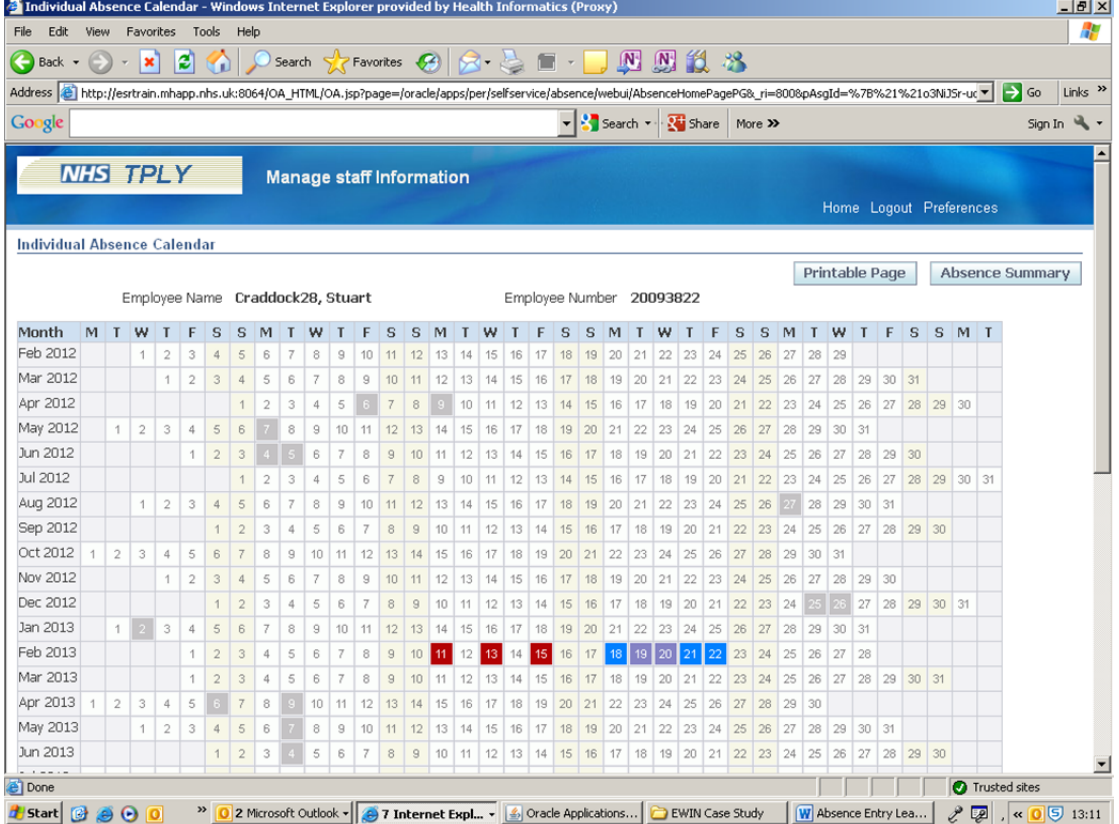

The absence Calendar can also be viewed for the entire Group of staff that the user has responsibility for:

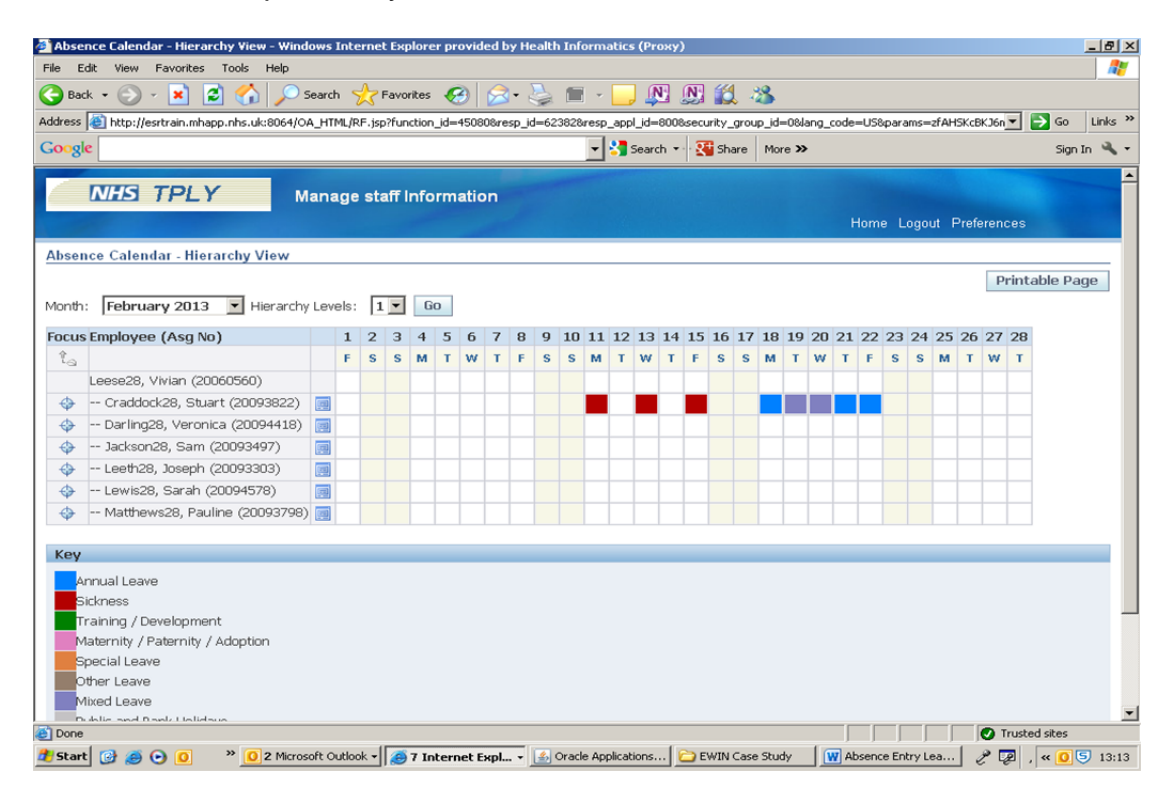

Manager self-service can also be used to produce an individual absence report for an employee:

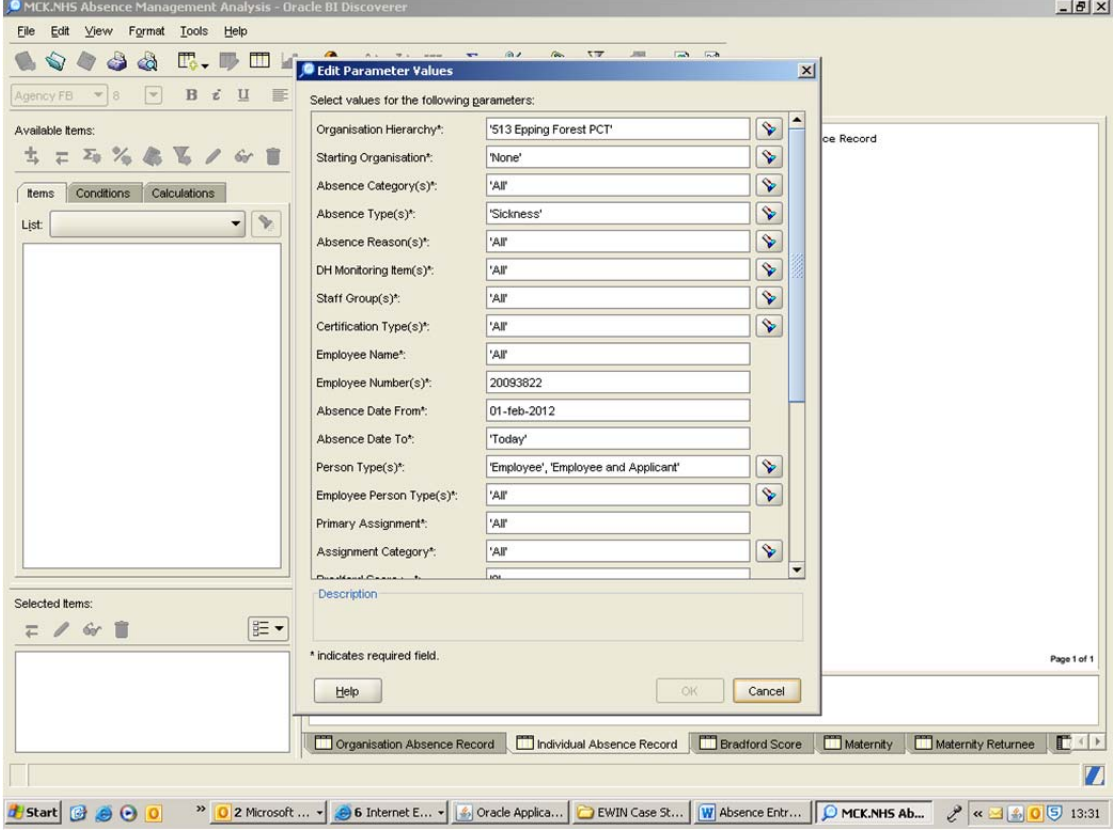

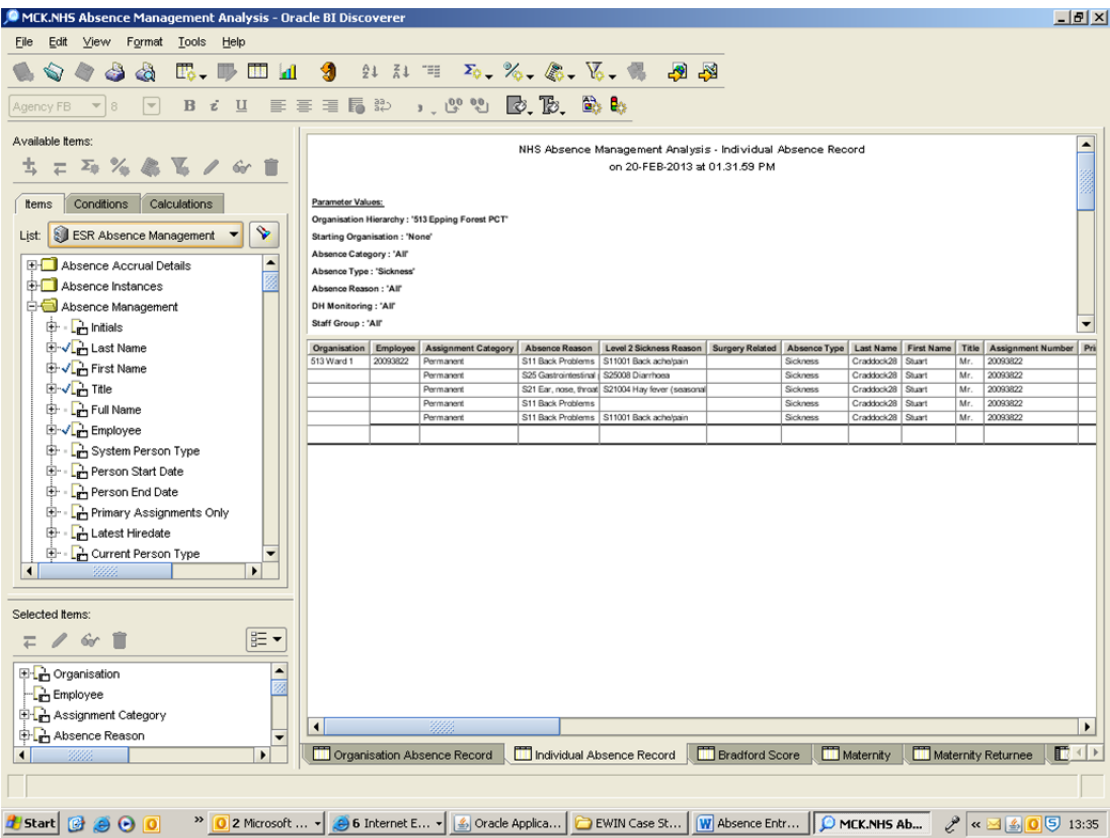

This can then be exported to excel.

**Michael Winstanley, Senior Development Analyst St Helens & Knowsley Teaching Hospitals NHS Trust February 2013.**